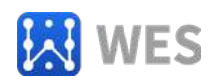

# 16 路交流电信号输入 RS485 数据采集模块

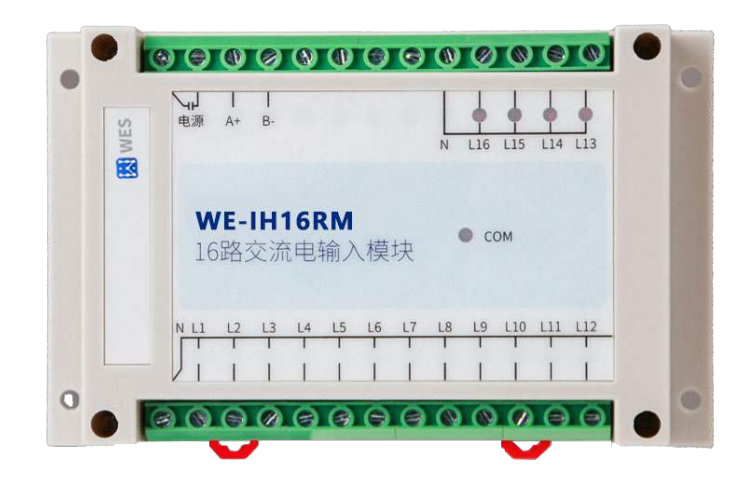

WE-IH16RM

# **使用说明书**

(版本:**V2.0**)

使用产品前,请仔细阅读本使用说明书

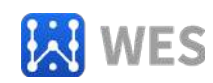

## 目录

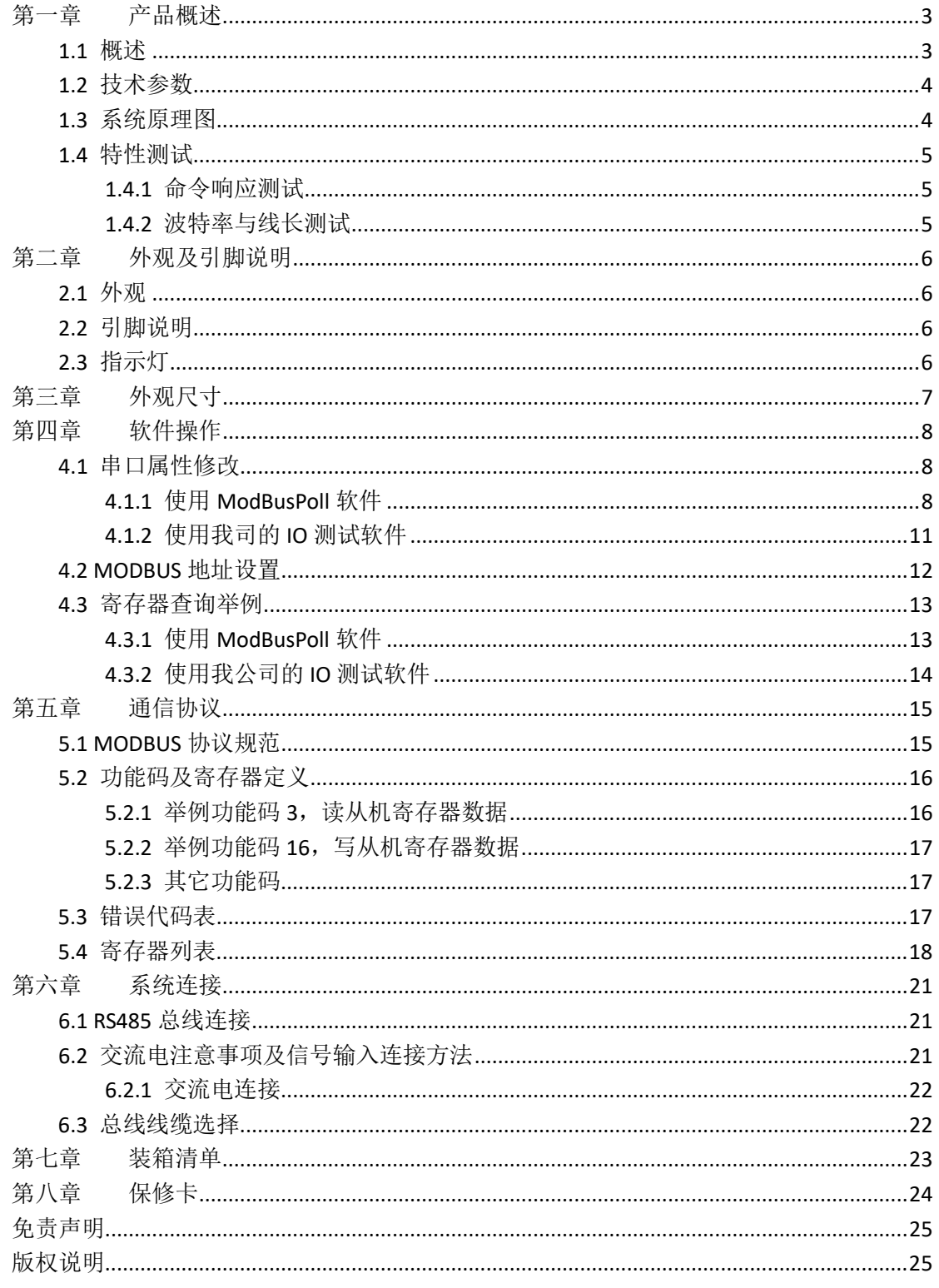

<span id="page-2-0"></span>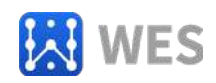

## 第一章 产品概述

#### <span id="page-2-1"></span>1.1 概述

WE-IH16RM 为16 路交流电信号输入RS485数据采集模块。交流 电输入范围AC90~275V。采用标准的Modbus RTU 从机通讯协议,可 以通过RS485总线进行远程数据采集。本产品具有良好的扩展性能, 使用方便。WE-IH16RM支持MODBUS多种功能码,最多可支持250个设 备在RS485总线上。当然,总线上设备的数量还与PC机的RS485收发 设备有关系,要使系统上的设备支持250个,PC机的RS485收发设备 的负载量必须大于250。

特性:

- 16路交流交流电开关输入检测 (90V~275V)
- 采用MODBUS RTU从机协议
- 电源无极性输入
- 丰富的指示灯,方便故障查询
- 安装方便
- 支持上电修改MODBUS从机地址和串口属性功能

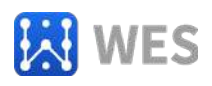

## <span id="page-3-0"></span>1.2 技术参数

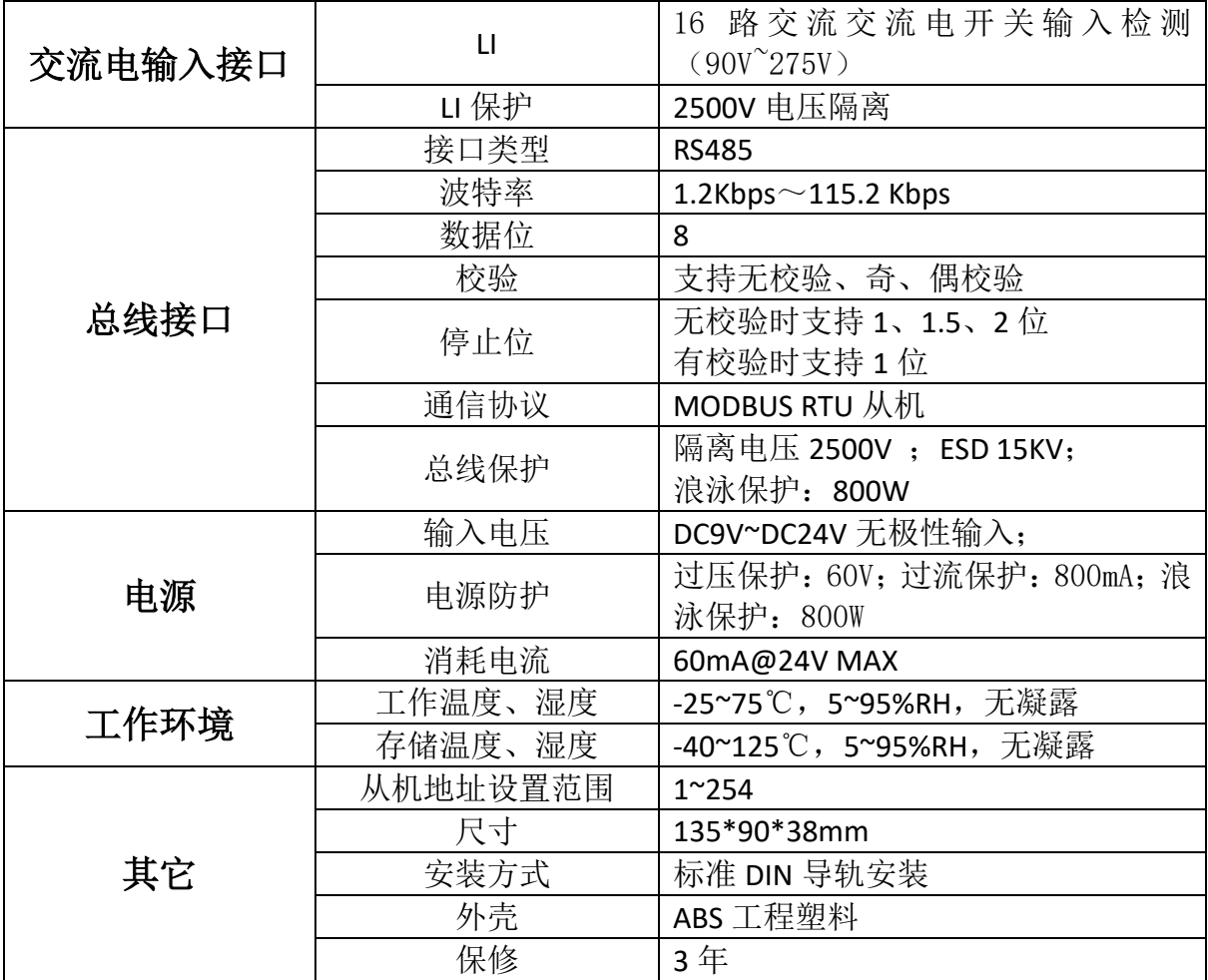

## <span id="page-3-1"></span>1.3 系统原理图

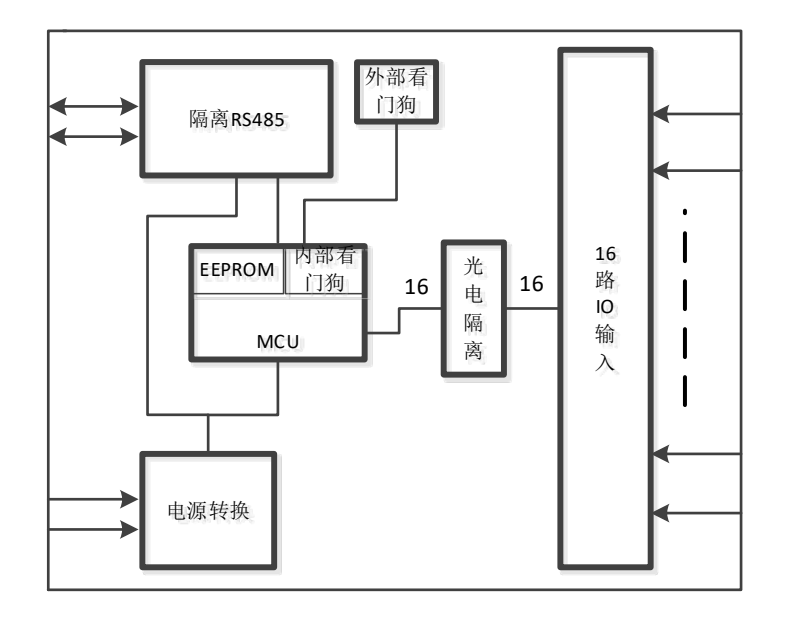

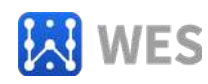

#### <span id="page-4-0"></span>1.4 特性测试

#### <span id="page-4-1"></span>**1.4.1** 命令响应测试

测试条件:命令使用功能码 2,一次读取 8 个输入信号状态,停止 位 1 位,无校验。

响应时间定义: RS485 开始接收数据到 RS485 发送数据完成的 时间。

测试仪器:示波器

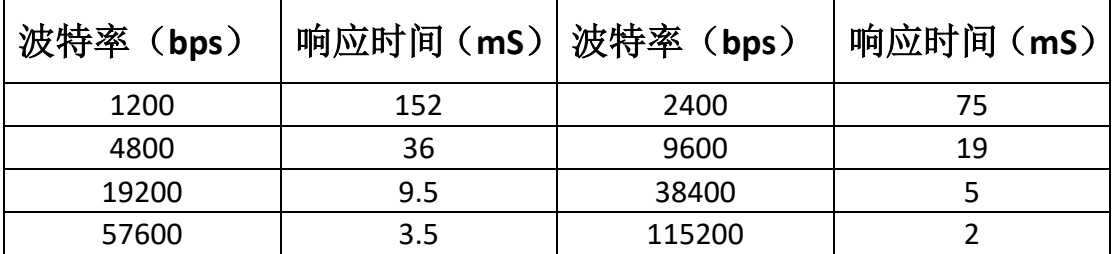

 注意:以上时间仅为设备级延时,海南世电科技有限公司 保证以 上数据不会向上偏差 5% 。用户的 POLLING 时间还必须要加上 PC 的 软件接收和发送指令的延时。所谓接收指令延时是指软件 API 函数发 送出数据包到 RS485 收发器向 RS485 总线发出数据的第一位的延时; 所谓发送指令延时是指RS485收发器向PC机发出最后一位数据到API 函数接收到完整数据包的延时。该时间与 PC 机软件和 RS485 转换器 有关。

#### <span id="page-4-2"></span>**1.4.2** 波特率与线长测试

 在实验室环境中,在使用超 5 类网线的情况下,线长 1200 米(单 根线电阻 118 欧姆), 终端匹配电阻 120 欧姆, 数据位 8 位, 停止位

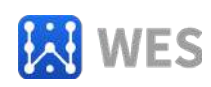

<span id="page-5-0"></span>1位, 无校验, 通讯速率可达 115200bps 。

# 第二章 外观及引脚说明

#### <span id="page-5-1"></span>2.1 外观

#### 图略

#### <span id="page-5-2"></span>2.2 引脚说明

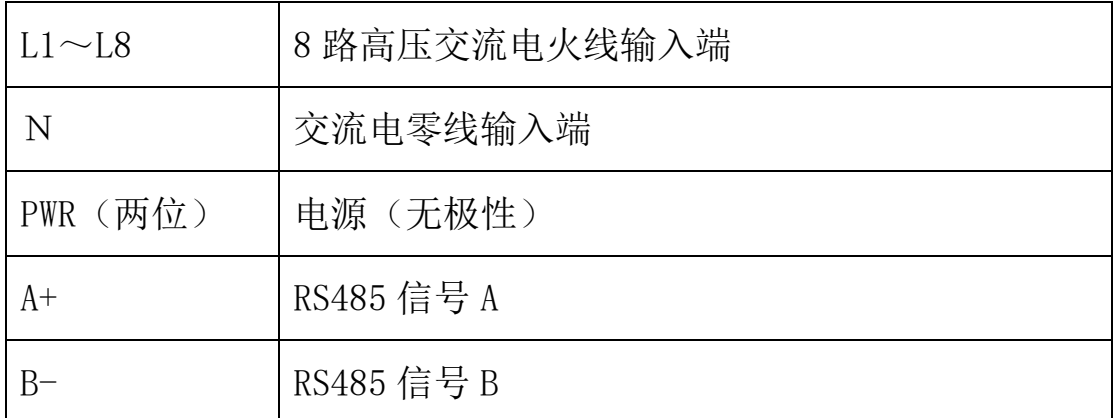

## <span id="page-5-3"></span>2.3 指示灯

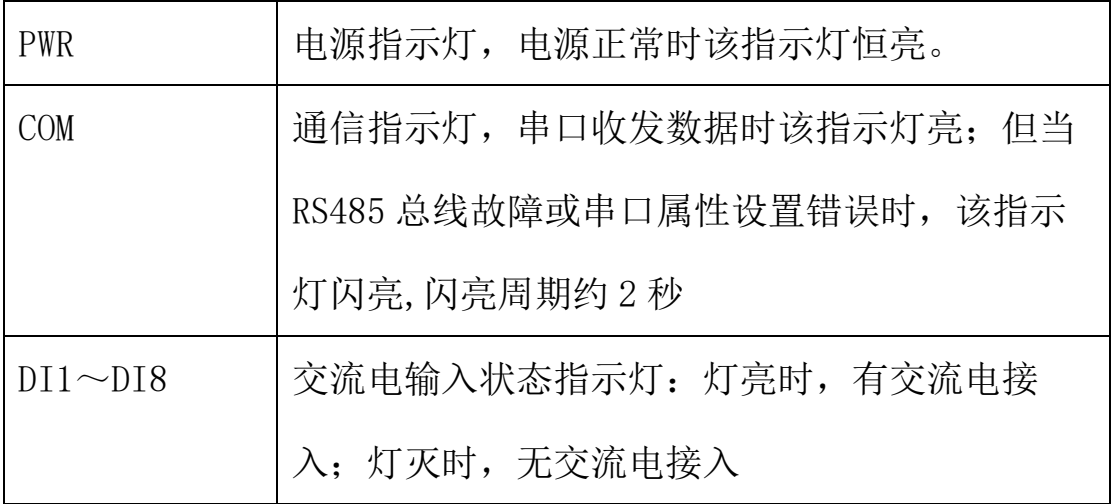

<span id="page-6-0"></span>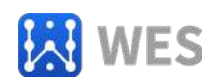

# 第三章 外观尺寸

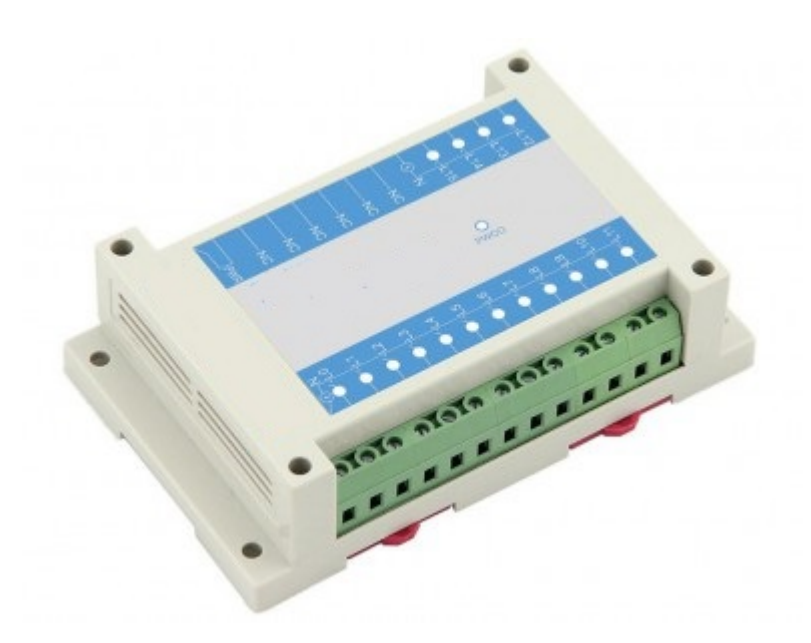

产品外观

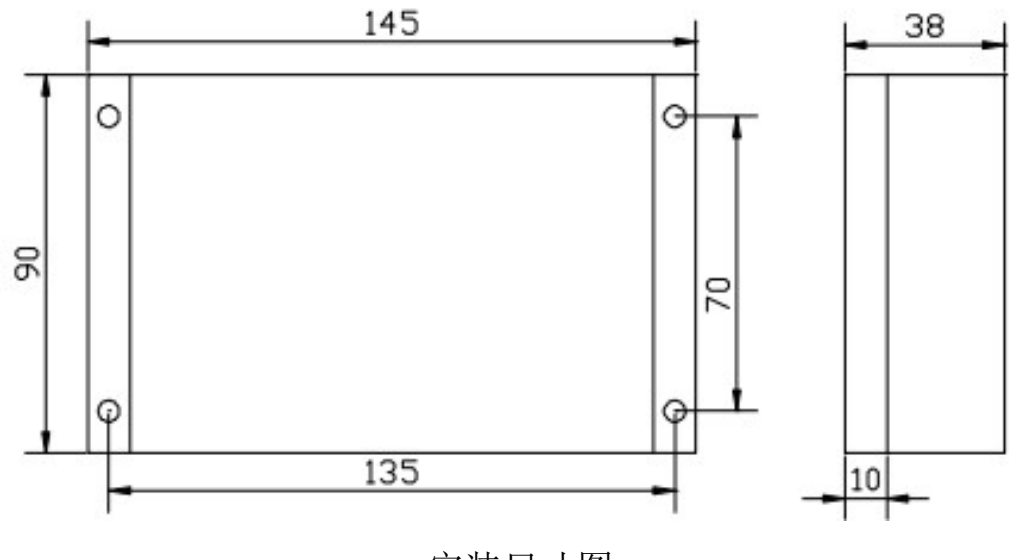

安装尺寸图

贴膜文件请向海南世电科技有限公司索取。

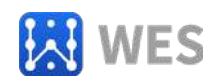

# 第四章 软件操作

<span id="page-7-0"></span>在进行软件操作之前需要一台安装了 ModBusPoll 软件或我公司 的 IO 模块测试软件的 PC 机, 用户可自行下载或向本公司索取。

软件安装好后,将本设备电源,通信接口均正常连接,并供电。 一切准备就续后,可进行以下软件操作。

#### <span id="page-7-1"></span>4.1 串口属性修改

在知道串口属性的情况下:WE-IH16RM 设备上电之后,可以通过 功能码 6 和 16 修改串口属性,使用这种方式修改的串口属性,在 WE-IH16RM 重新上电后才能生效。

在不知道串口属性的情况下: WE-IH16RM 设备在开机的前 250mS,接口参数固定为:串口波特率为 9600bps、8 位数据位、无校 验、1 位停止位、地址为 1。此时间内可以以固定接口参数设置设备 参数。

#### <span id="page-7-2"></span>**4.1.1** 使用 **ModBusPoll** 软件

打开 ModBusPoll 软件,界面如下:

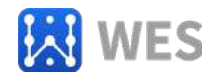

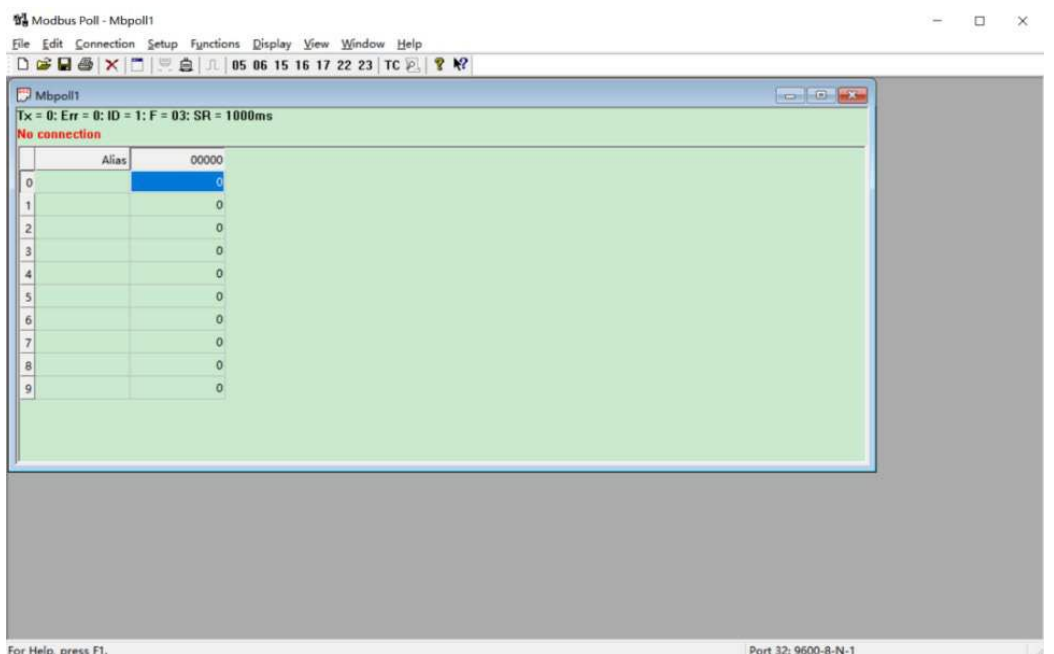

设置串口属性,点击 Connection,选择相应的串口,并设置如下:

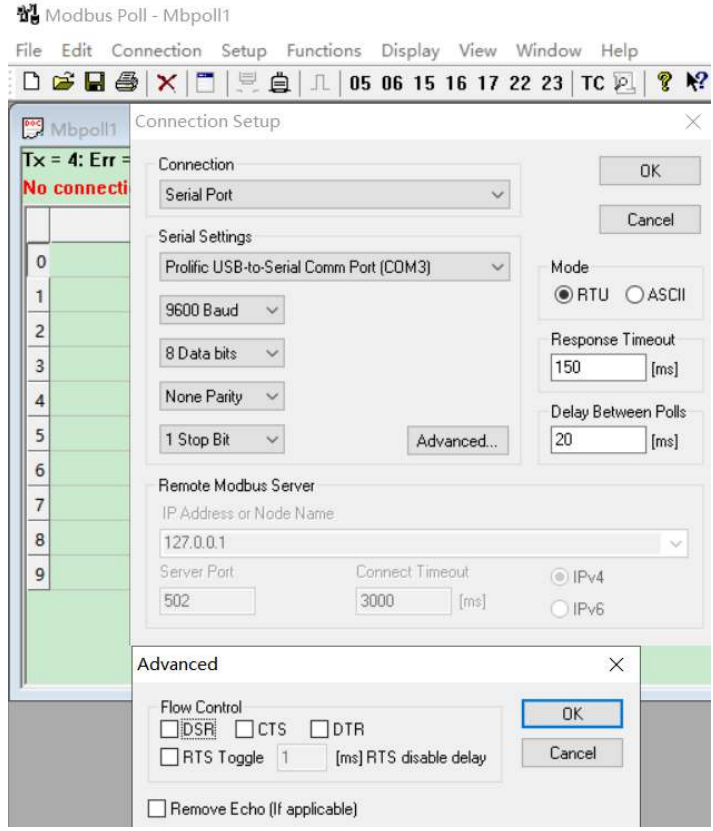

串口的连接设置好后,关掉所有的 POLLING 页面,新建一个 POLLING, 按顺序点击"Setup"→"Read/Write Definition", 设置下图所

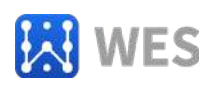

示:

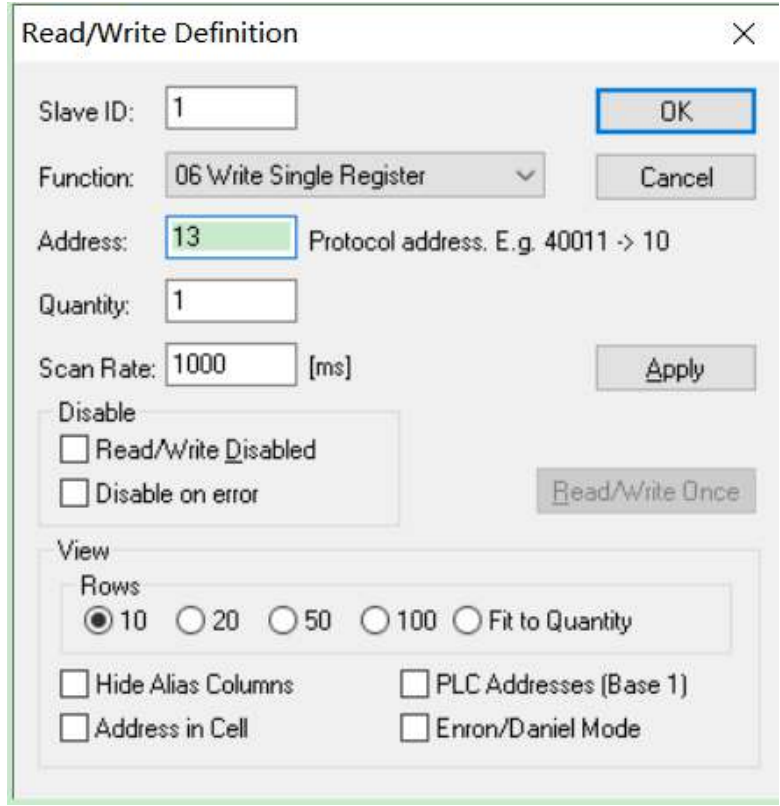

点击 OK 后,在地址 13 处填写相应的串口属性,如要将串口设置 为 115200, 无校验, 1 停止位, 则在地址 13 处的寄存器设置为 7, 如下界面:

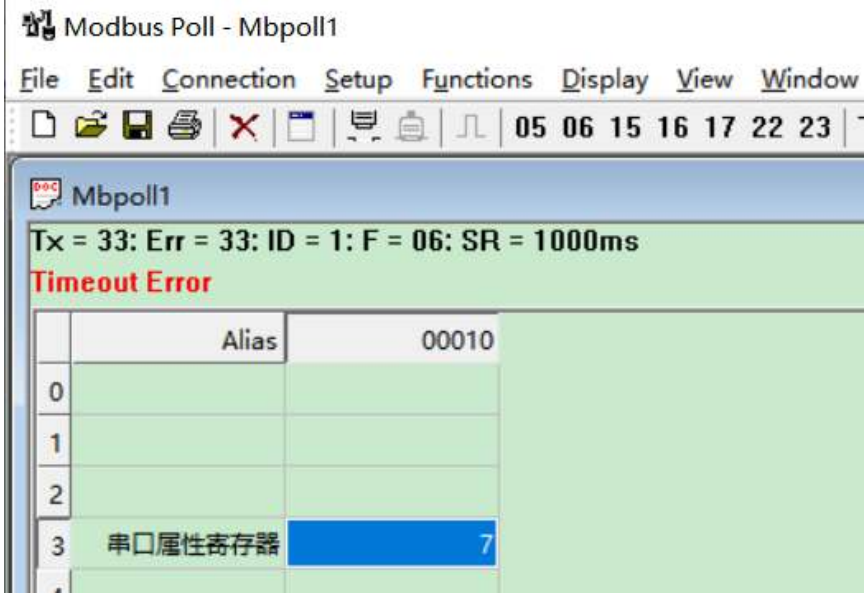

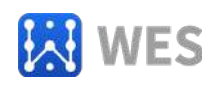

在这些处理完成后,将 WE-IH16RM 上电,上电之后,请看画红 圈处的 TX 和 ERR 的值, 如下图:

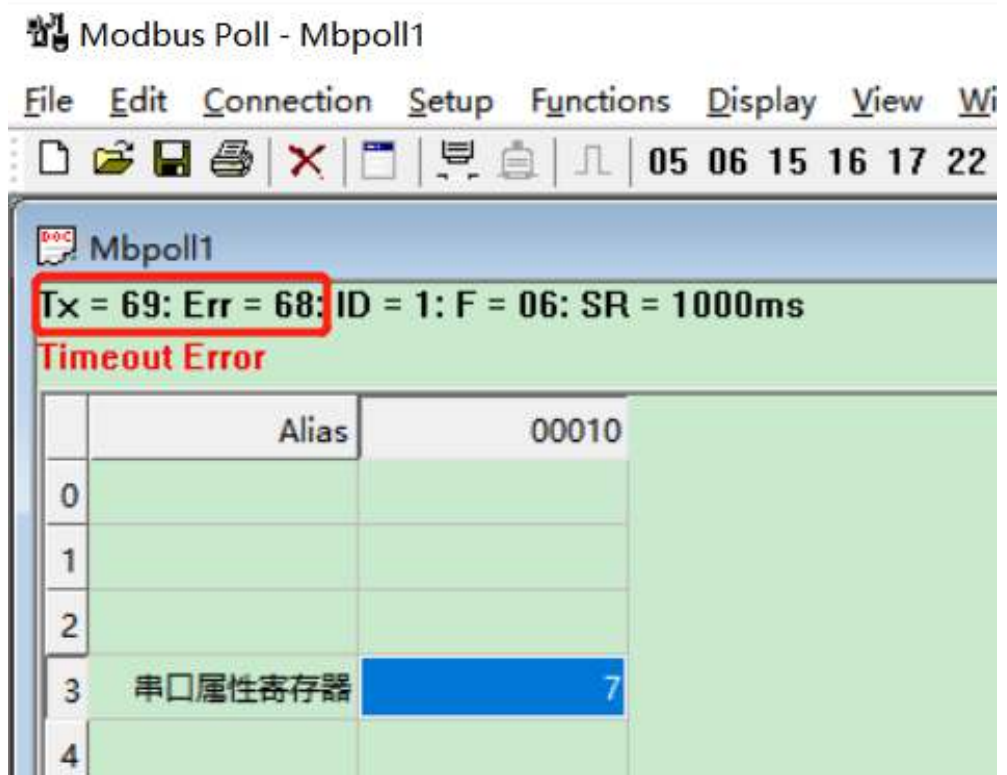

此时 TX 和 ERR 的值已经不相等了,证明波特率已经设置好。

#### <span id="page-10-0"></span>**4.1.2** 使用我司的 **IO** 测试软件

如下界面,并打开控制台中的串口:

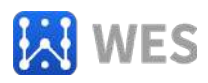

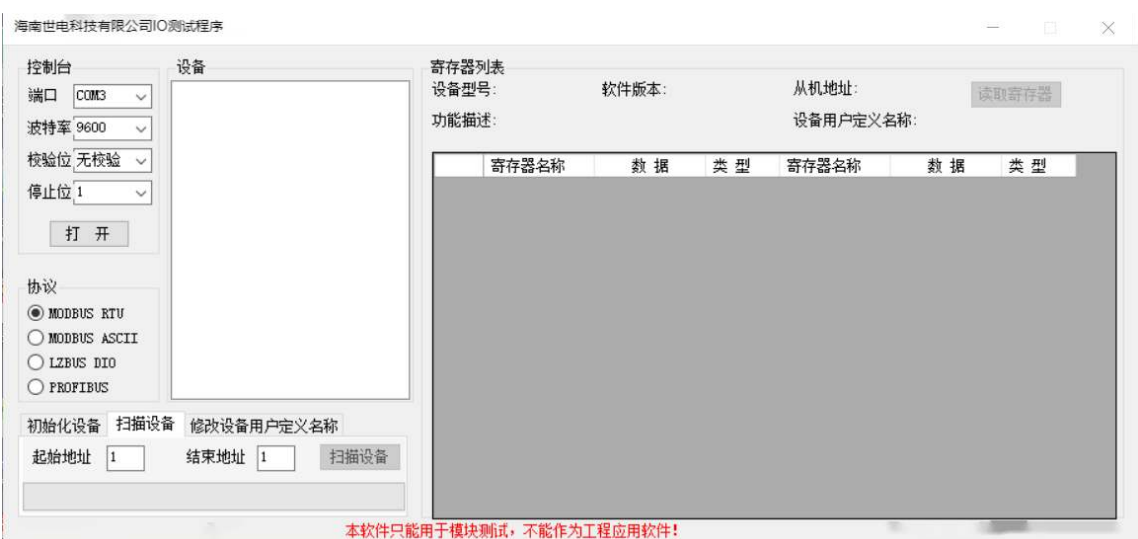

如下图所示,点击"初始化设备"栏,并填写您需要设置的从机 地址、波特率、校验位和停止位。在这些参数设置好后,点击"设置" 按钮, 在这之后, 再将 WE-IH16RM 上电, 当软件提示成功后, 则设 置成功。

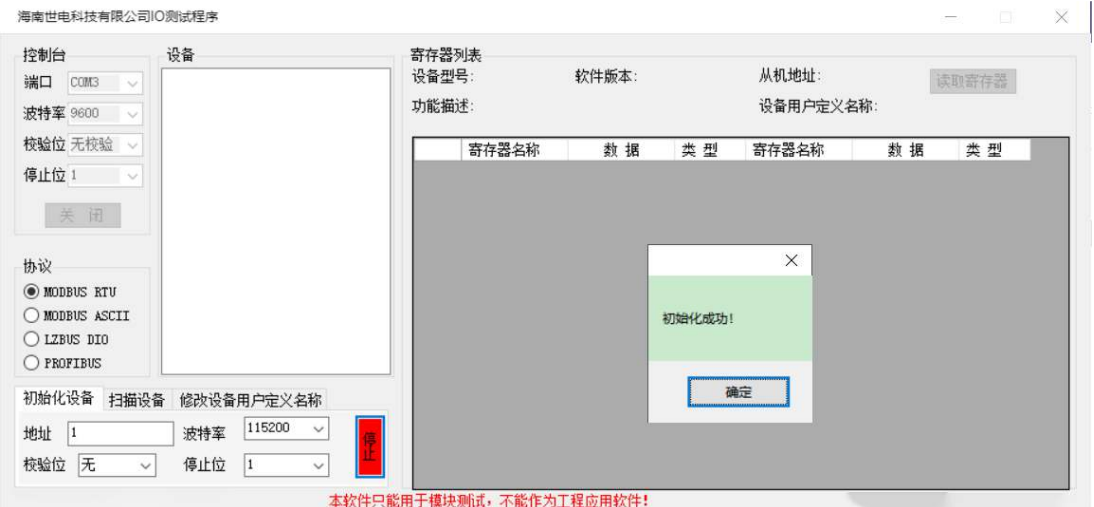

#### <span id="page-11-0"></span>4.2 MODBUS 地址设置

设置方法与 4.1 相同, 即将地址由 13 改为 12 即可, 地址范围为

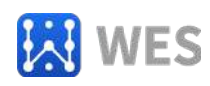

0~254,但通常均不将其设置为 0。也可以由功能码 16,一次性修改 串口属性和 MODBUS 地址。

#### <span id="page-12-0"></span>4.3 寄存器查询举例

#### <span id="page-12-1"></span>**4.3.1** 使用 **ModBusPoll** 软件

打开 ModBusPoll 软件,并打开相应串口设备。新建一个 POLL,按 顺序点击"Setup"→"Read/Write Definition",设置下图所示:

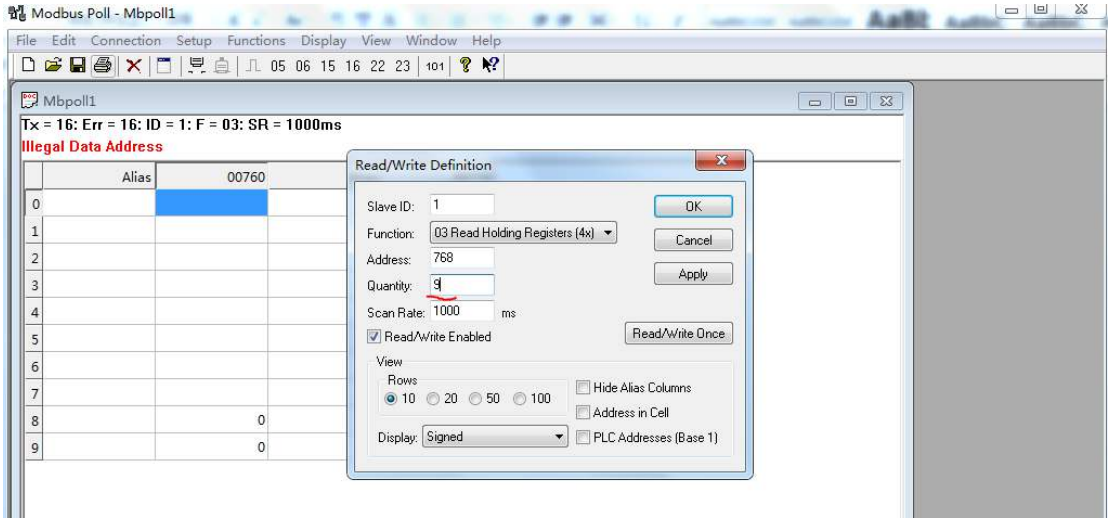

#### 点击 OK, 后出现如下界面:

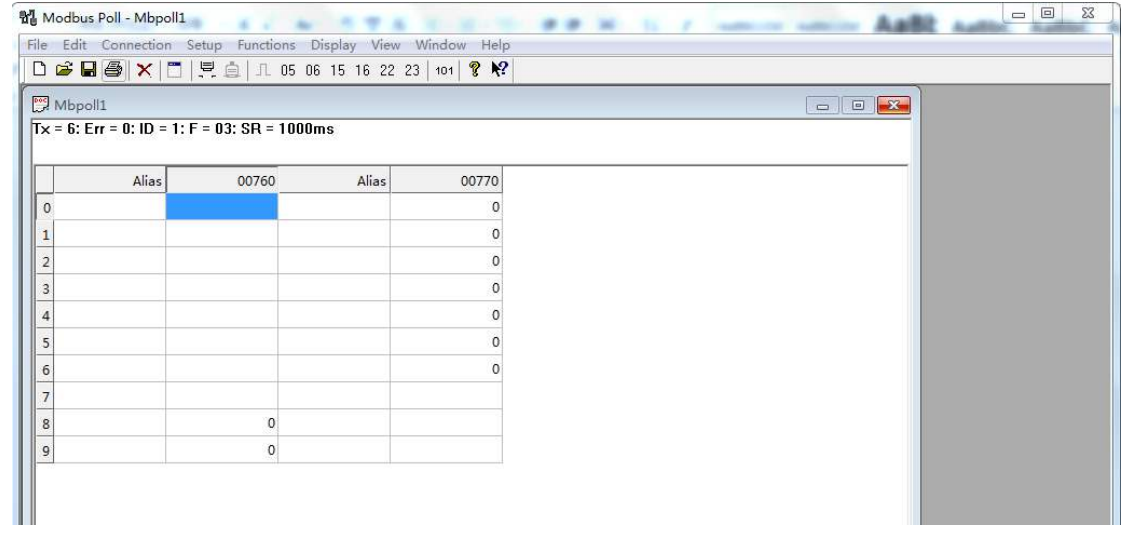

此时相应寄存器的值就显示在列表中了。

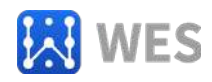

#### <span id="page-13-0"></span>**4.3.2** 使用我公司的 **IO** 测试软件

首先,打开软件,并打开相应串口设备。在"扫描设备"栏填写相 应的地址范围,然后扫描设备。扫描完成后,则会在设备栏中出现相 应的设备。如下图所示:

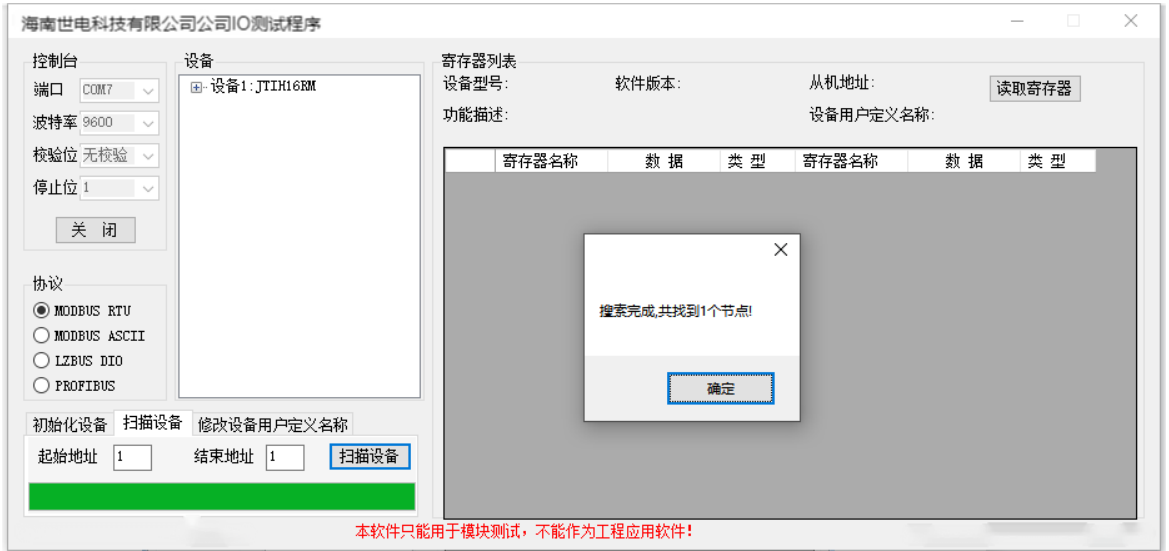

扫描完成后,点击"设备"栏中的相应设备,右边的寄存器列表 中就会出现该设备的寄存器,并可点击"读取寄存器"进行周期性的 读取寄存器的值,直到通讯失败。如下图所示:

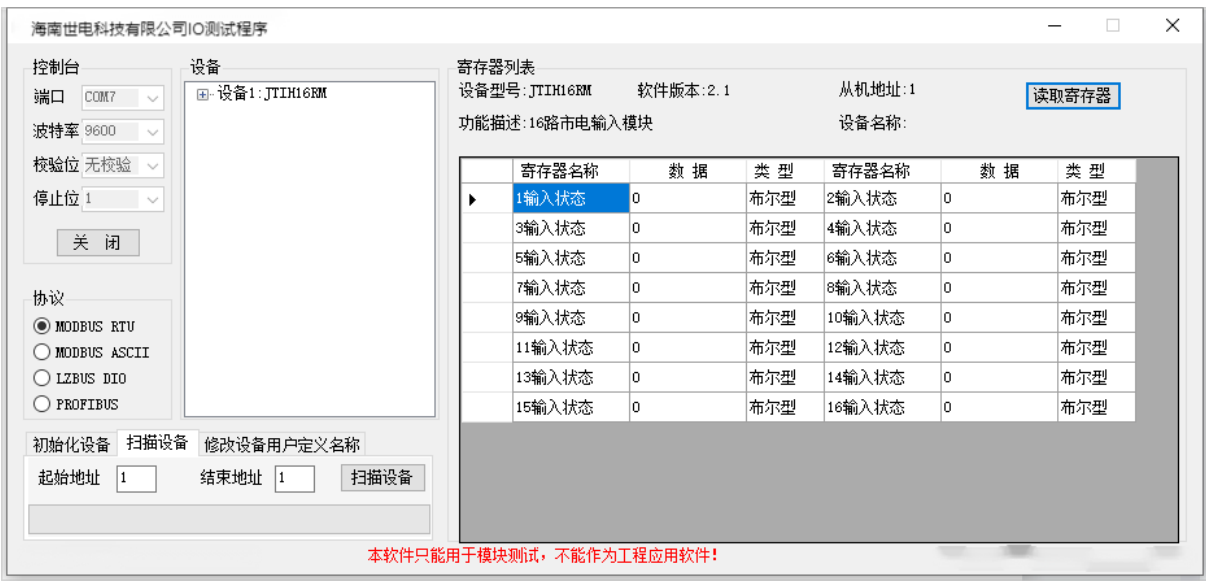

也可以在停止读取寄存器后,双击相应寄存器名称后面的数据,

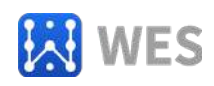

<span id="page-14-0"></span>对 WE-IH16RM 的寄存器数据进行修改。

## 第五章 通信协议

#### <span id="page-14-1"></span>5.1 MODBUS 协议规范

本设备严格遵循 MODBUS-RTU 数据帧相关规范,要求数据帧间距 大于 3.5T, 如下图所示:

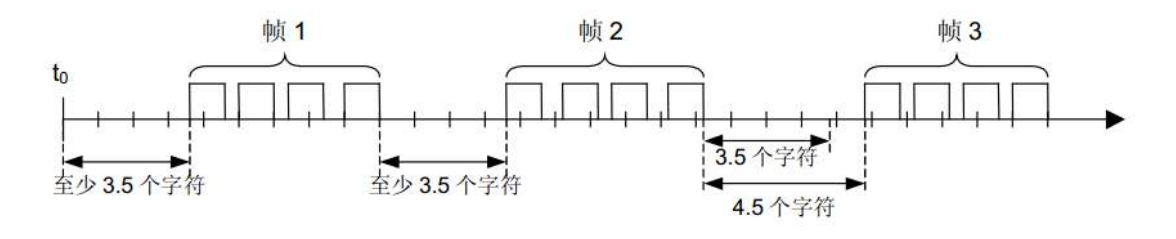

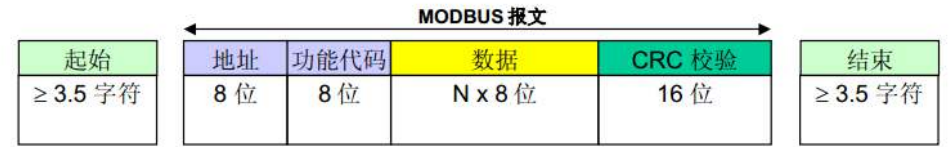

MODBUS-RTU 数据帧必须被严格的连续发出,数据帧内字符间距 必须小于 1.5T, 如下图所示:

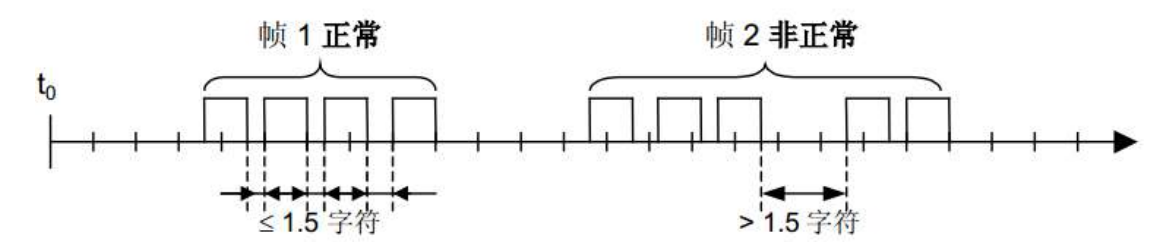

详细的数据帧规范请参阅 MODBUS-RTU 相关协议。

设备超时时间设定请参阅设备特性测试的响应时间,再根据读取 (或设置)命令的数据帧字节数进行调整(一般是将数据帧字节数与 设备特性测试时所用帧(包括设备响应命令时的数据帧)的字节数相 比较,如果字节数比测试时所用帧的字节数多,则调整后的响应时间

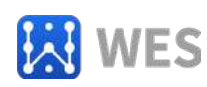

应加上这些多出的数据的收发时间)。注意,特性测试中的响应时间 是设备级延时,超时时间应当满足以下公式:

最短超时时间 = 调整后的响应时间 + 软件发送指令延时 + 软件接收 指令延时

#### <span id="page-15-0"></span>5.2 功能码及寄存器定义

本设备支持丰富功能码,相应的功能码操作相应的寄存器,如下 表:

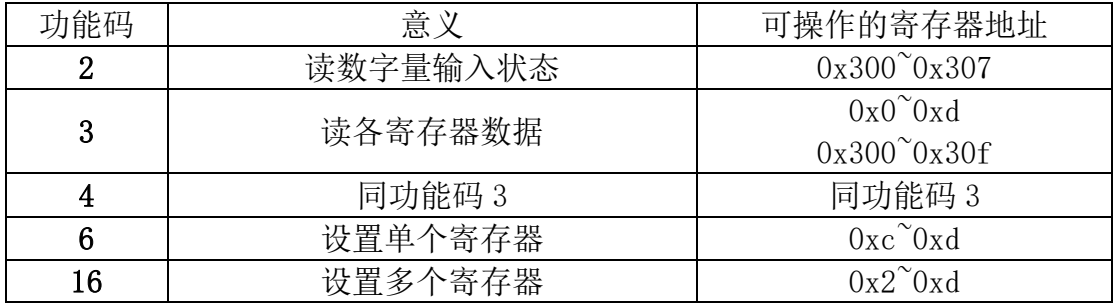

#### <span id="page-15-1"></span>**5.2.1** 举例功能码 **3**,读从机寄存器数据

主机报文:

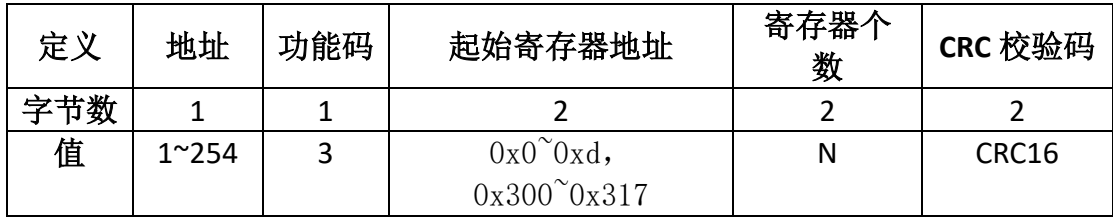

从机正常时应答:

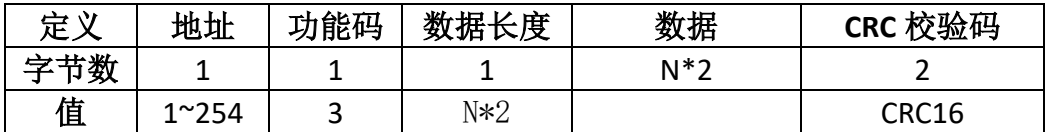

从机错误时应答:

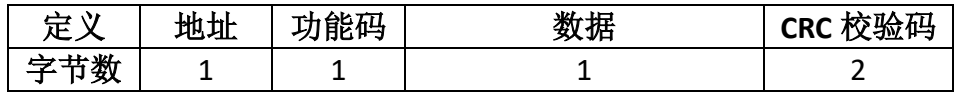

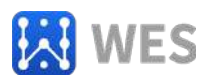

<span id="page-16-0"></span>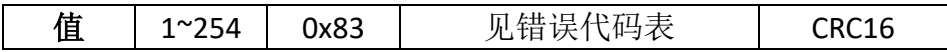

**5.2.2** 举例功能码 **16**,写从机寄存器数据

主机报文:

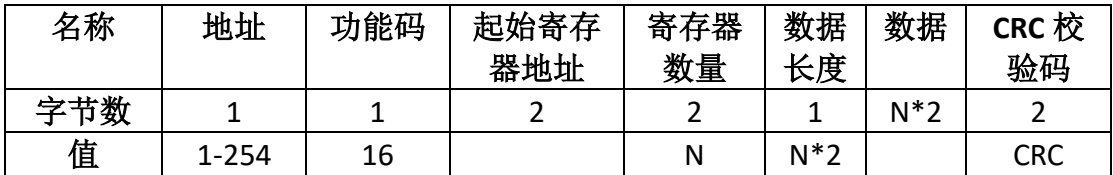

从机正常时应答:

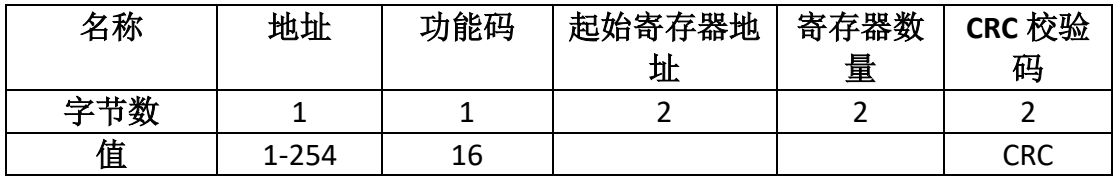

从机错误时应答:

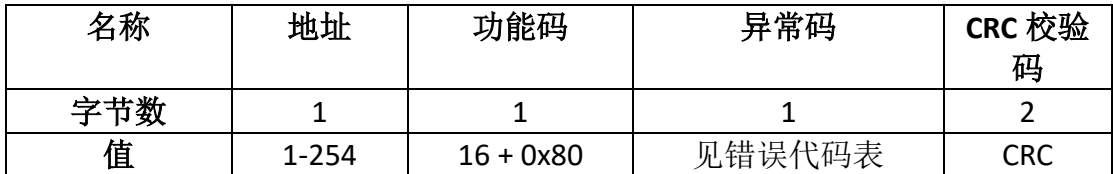

#### <span id="page-16-1"></span>**5.2.3** 其它功能码

其它功能码均遵循 MODBUS RTU 标准协议,错误应答码也一样, 使用本设备的功能码前,请查阅 MODBUS RTU 相关手册。

#### <span id="page-16-2"></span>5.3 错误代码表

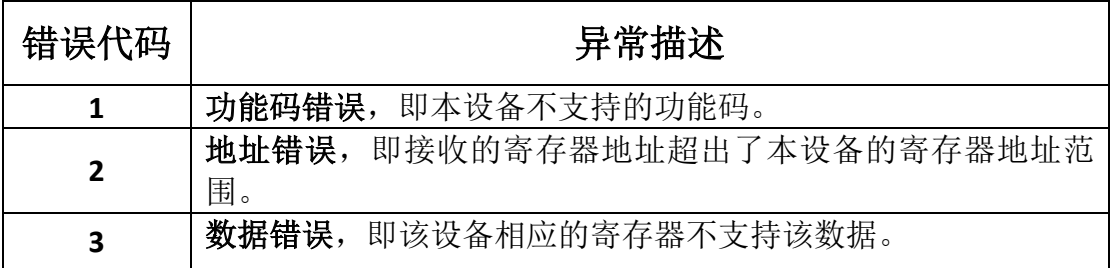

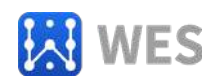

#### <span id="page-17-0"></span>5.4 寄存器列表

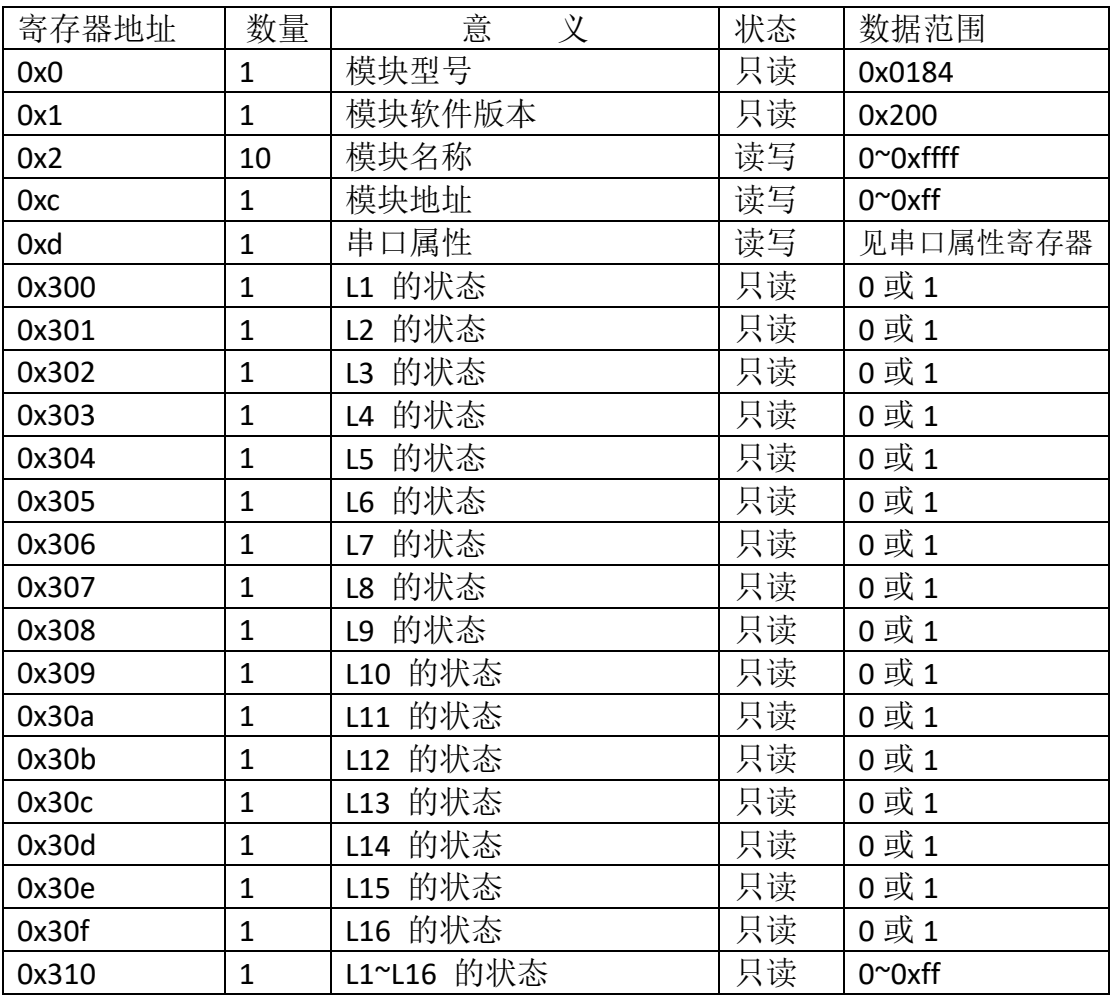

Ln 的状态 $(n=1~1~0)$ 

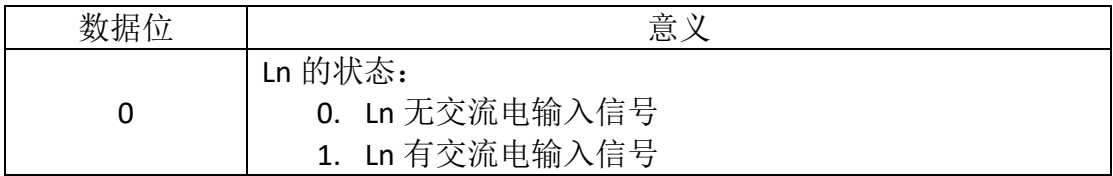

L1~L16 的状态:

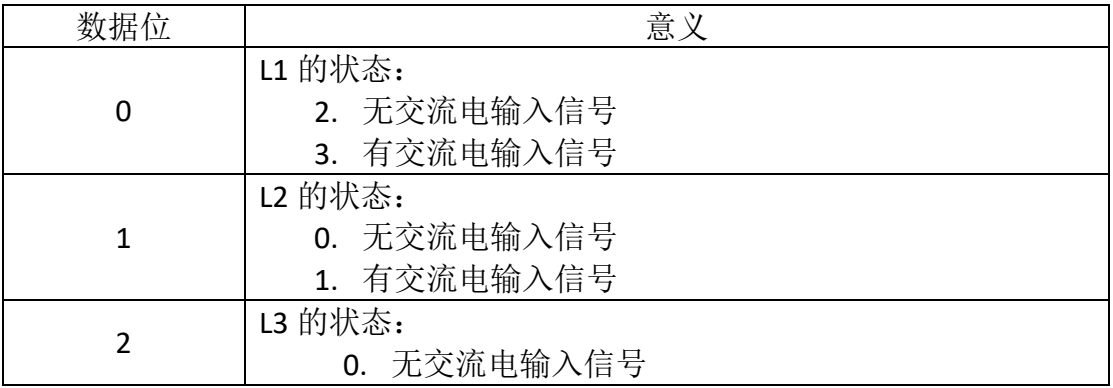

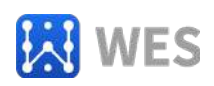

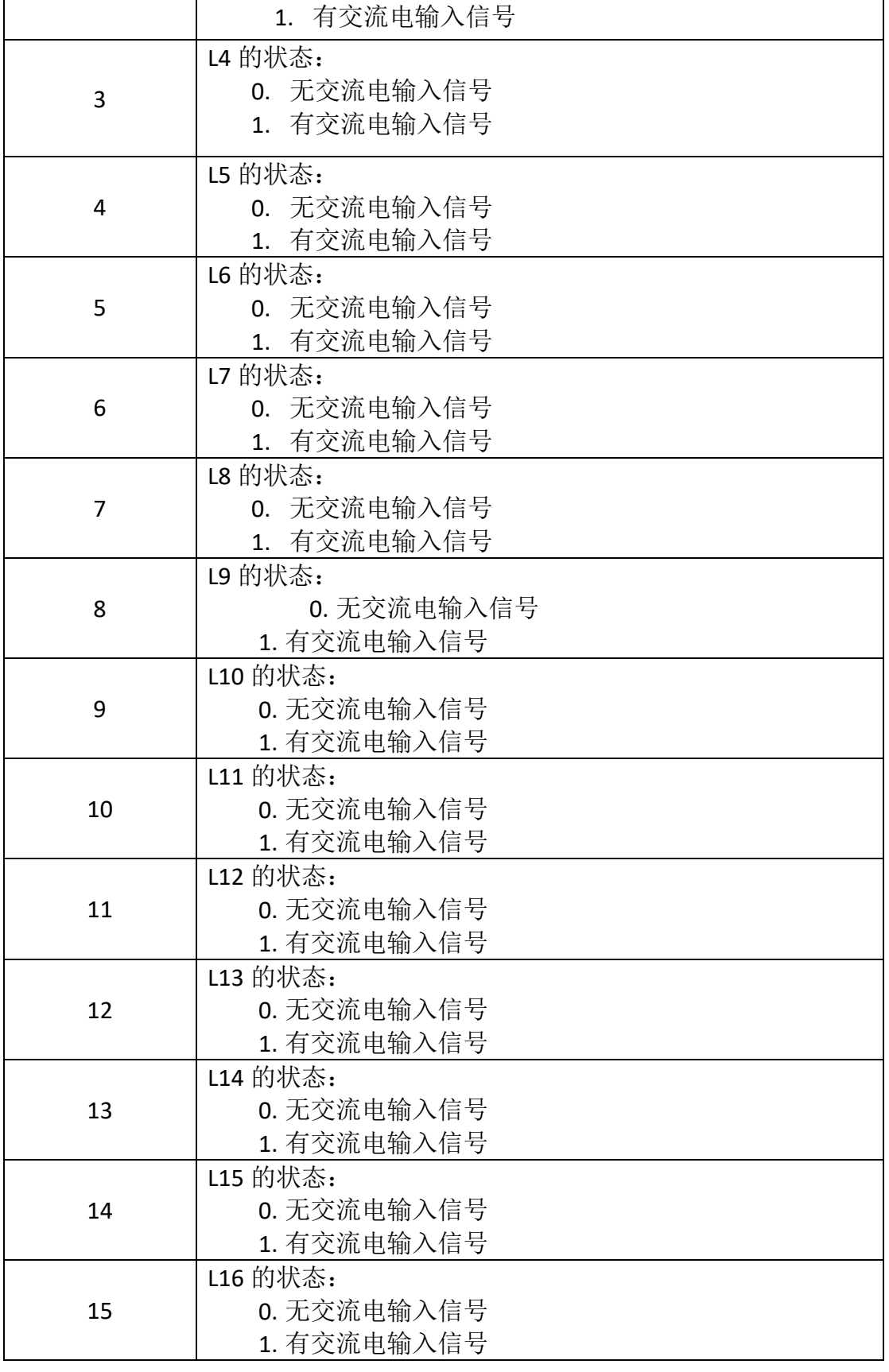

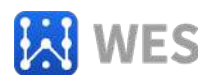

#### 串口属性

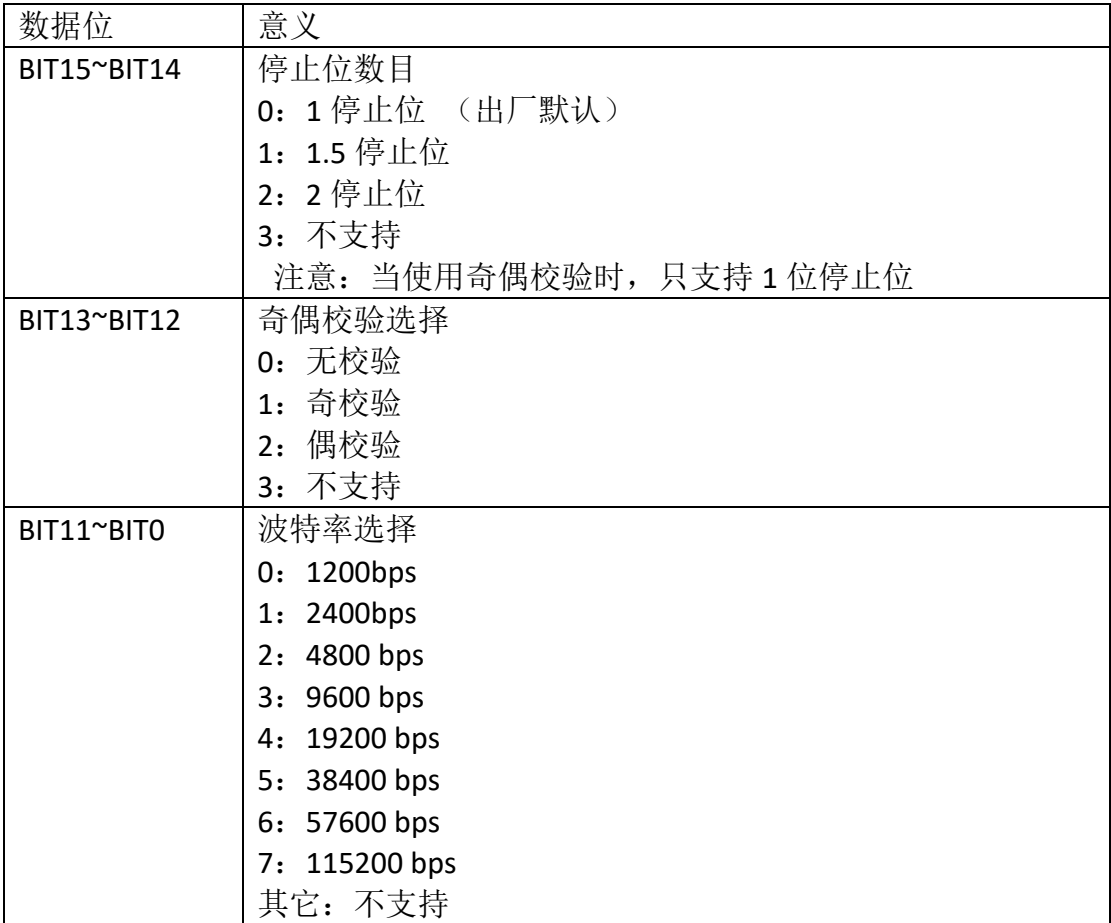

<span id="page-20-0"></span>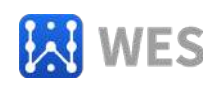

## 第六章 系统连接

<span id="page-20-1"></span>6.1 RS485 总线连接

RS485 总线接入本设备, 应当符合 RS485 总线接线规范, 采用手 拉手的网络拓扑方式与系统中的其它设备连接,并在总线的末端加入 120 欧姆左右的匹配电阻(如下面的理想连接图所示)。

但在实际工程中,是按照下图中的实际连接图进行接线的,图中 的 D 为 RS485 总线到设备的分支线的长度, D 的长度强烈建议小于  $0.5 *$ 

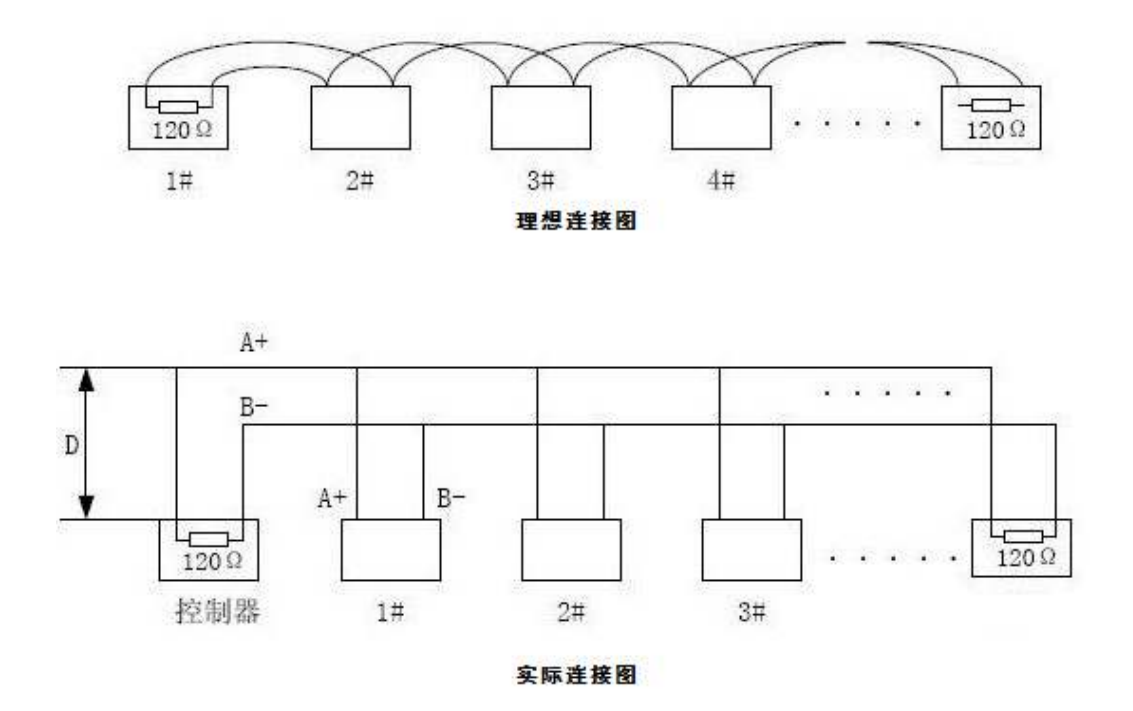

<span id="page-20-2"></span>6.2 交流电注意事项及信号输入连接方法

交流电为高压危险电源,请千万不要带电操作;切忌将交流电输

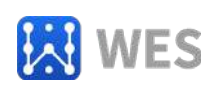

入信号连接到电源输入端, RS485 信号端和电源输入端, 因为这样的 操作必然会损坏设备,海南世电科技有限公司 也不对这类误连接而 造成的设备损坏提供保修服务;由于交流电为危险的高压信号,请在 系统上电运行过程中,不要触及模块连接器的裸露部分。

#### <span id="page-21-0"></span>**6.2.1** 交流电连接

N 端为市电的零线输入端,L1~L16 为市电的火线输入端。连接如 下图所示:

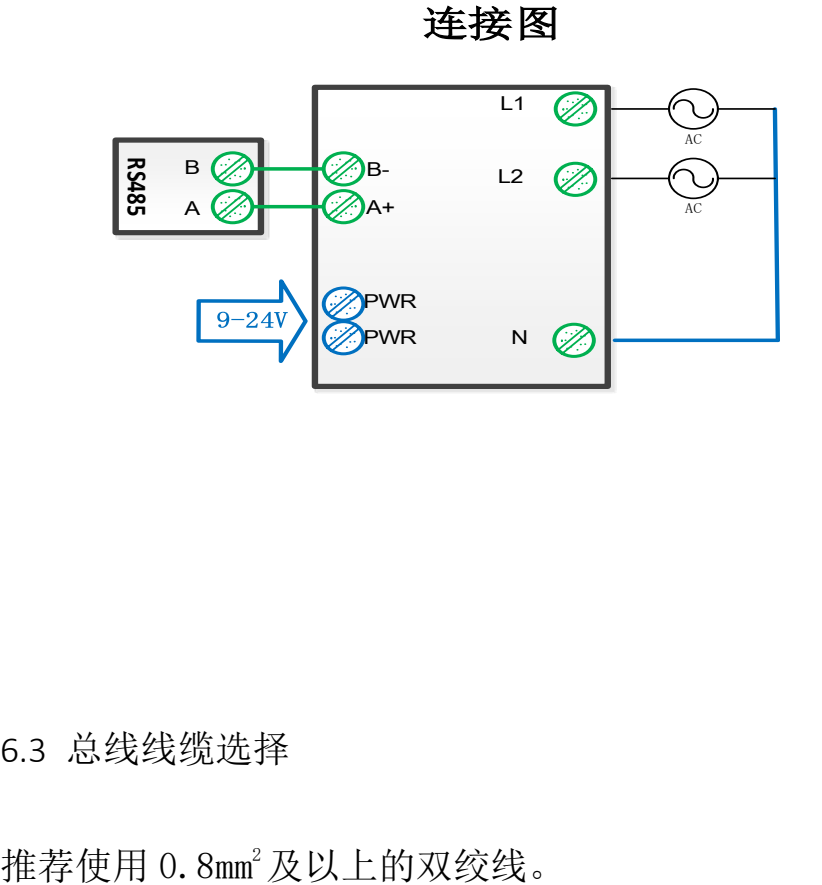

<span id="page-21-1"></span>6.3 总线线缆选择

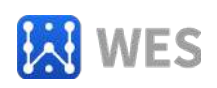

<span id="page-22-0"></span>

| 号<br>序 | 名<br>称               | 数量             | 单位 | 备<br>注           |
|--------|----------------------|----------------|----|------------------|
|        | WE-IH16RM            |                | 台  |                  |
| 2      | WE-IH16RM 快速安装指<br>南 |                | 份  |                  |
| 2      | 产品合格证                |                | 张  | 粘贴在 WE-IH16RM 上  |
| 3      | 接线端子                 | $\overline{2}$ | 只  | 连接在 WE-IH16RM 端口 |
|        |                      |                |    | h.               |

第七章 装箱清单

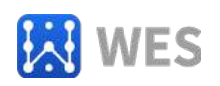

# 第八章 保修卡

<span id="page-23-0"></span>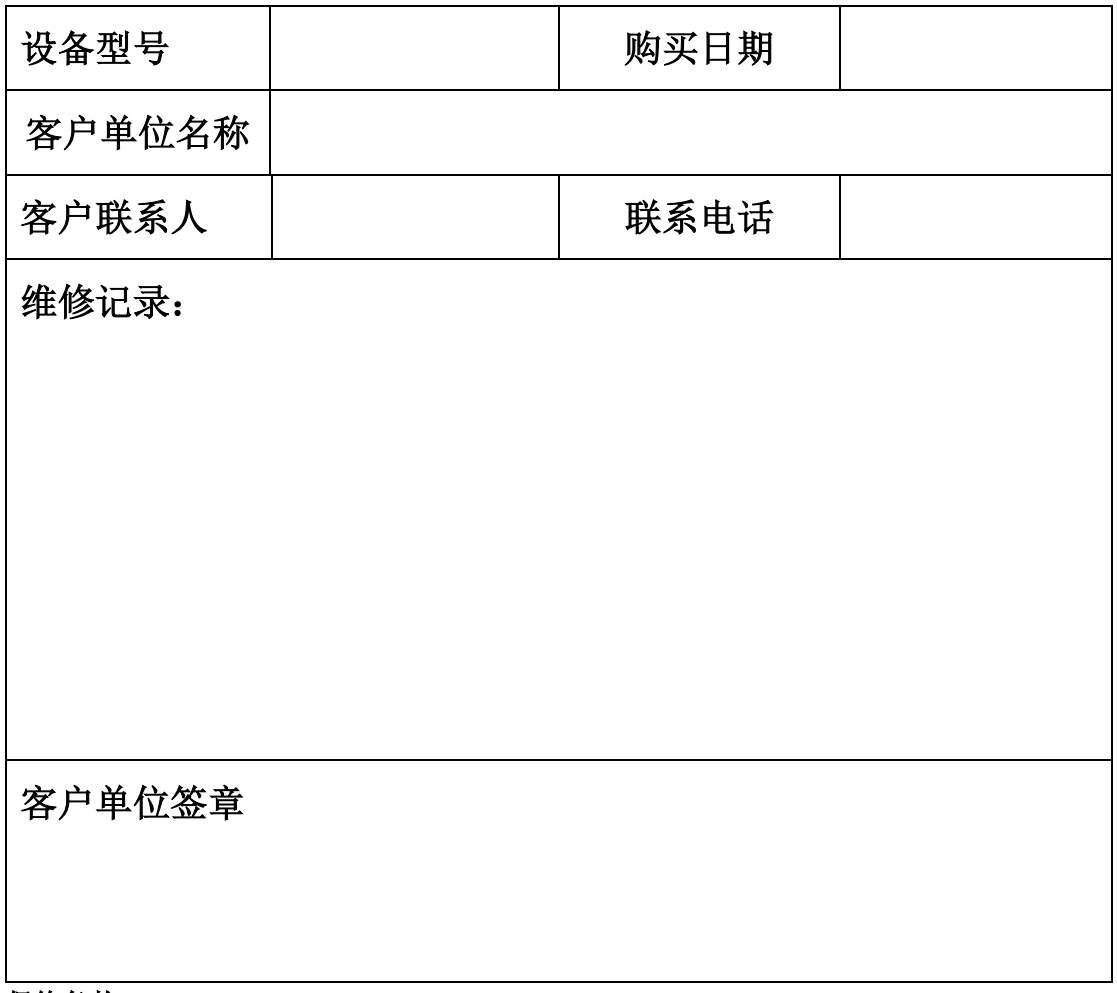

保修条款:

**1.**本设备自交付客户之日起,**3** 年内为保修期,另有约定的除外。

**2.**请在使用前认真阅读本设备的使用手册,因客户不遵循使用手册使用设备而造成的设备损 毁,不在保修范围之内。

**3.**因不可抗力(如自然灾害、火灾、战争等)造成的设备损毁不在保修范围之内。

**4.**客户不能擅自拆解设备,被拆解后的设备将不被保修。

**5.**本设备不具备防水,防盐渍等功能,因这些原因造成的设备损毁不在保修范围之内,另有 约定的除外。

**6.**外观破损的设备将不被保修。

**7.**在保修期范围,因保修产生的运费由双方各自承担,不在保修范围之内的设备由客户承担。 **8.**保修条款的解释权由海南世电科技有限公司 所有。

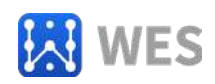

### <span id="page-24-0"></span>免责声明

海南世电科技有限公司 认为,在出版时尽量做到文档描述的准确无误。考虑到产品的 技术复杂性及工作环境的差异性,但仍难以排除个别不准确或不完备之描述,故本文档仅作 用户参考之用。世电科技保留在不通知用户的情况下对产品作出更改的权利,我公司不做任 何法律意义上的承诺和担保。鼓励客户对产品和支持工具最近的更新提出意见。

## <span id="page-24-1"></span>版权说明

本文档所提及的元件及器件,皆为对其版权持有公司所公布的资料之引用,其修改和发 布的权利均属于其版权持有公司,请在应用时通过适当的渠道确认资料的更新情况以及勘误 信息,世电科技不对这些文档具有任何权利和义务。